$1/6$ 

## <span id="page-2-1"></span><span id="page-2-0"></span>**Edit Site**

By using the edit button or double clicking the Site, the Site details form will be opened. This allows you to modify the information of the Site and the custom attributes.

Some special attention goes to the following:

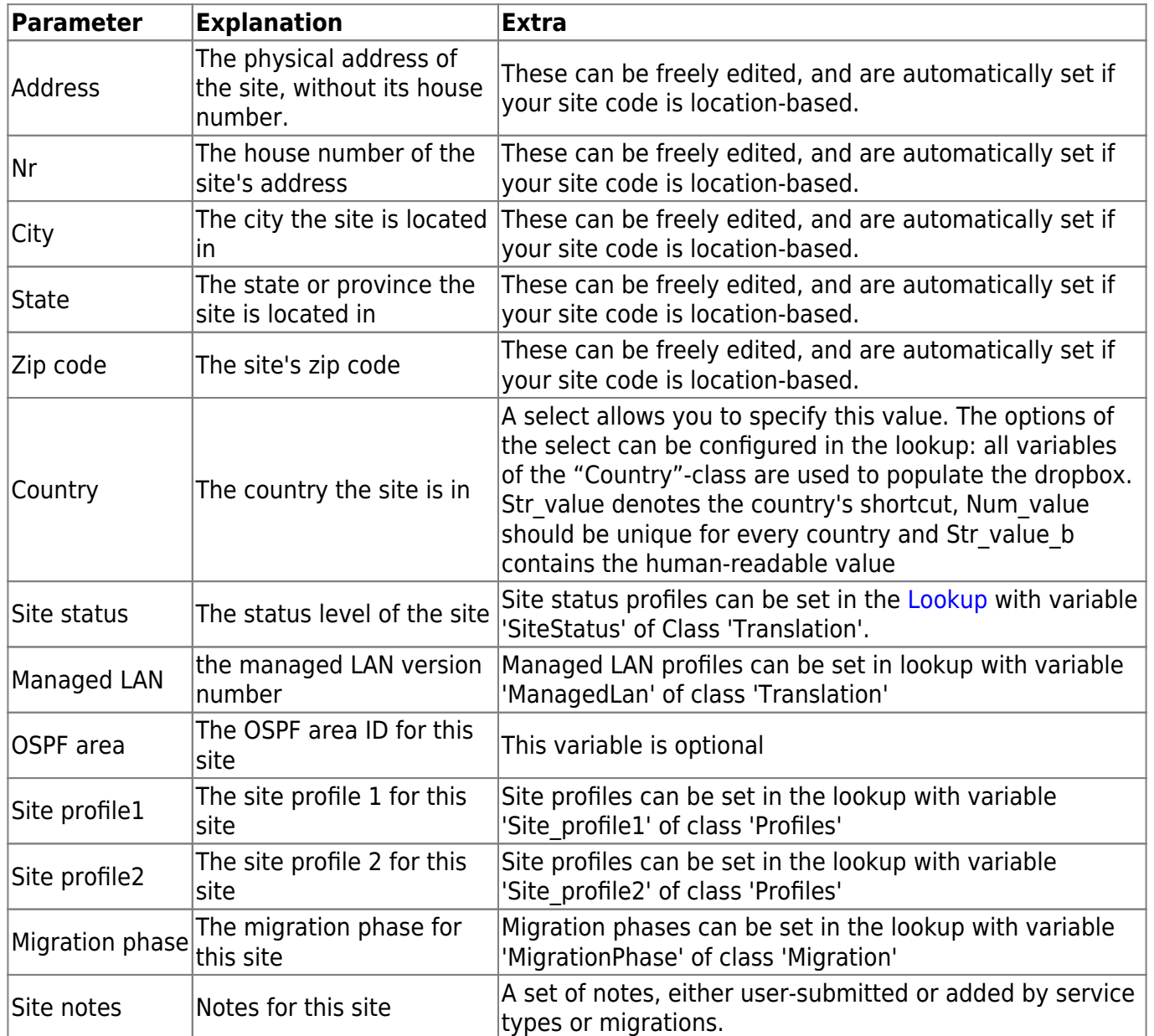

A view of the Site details:

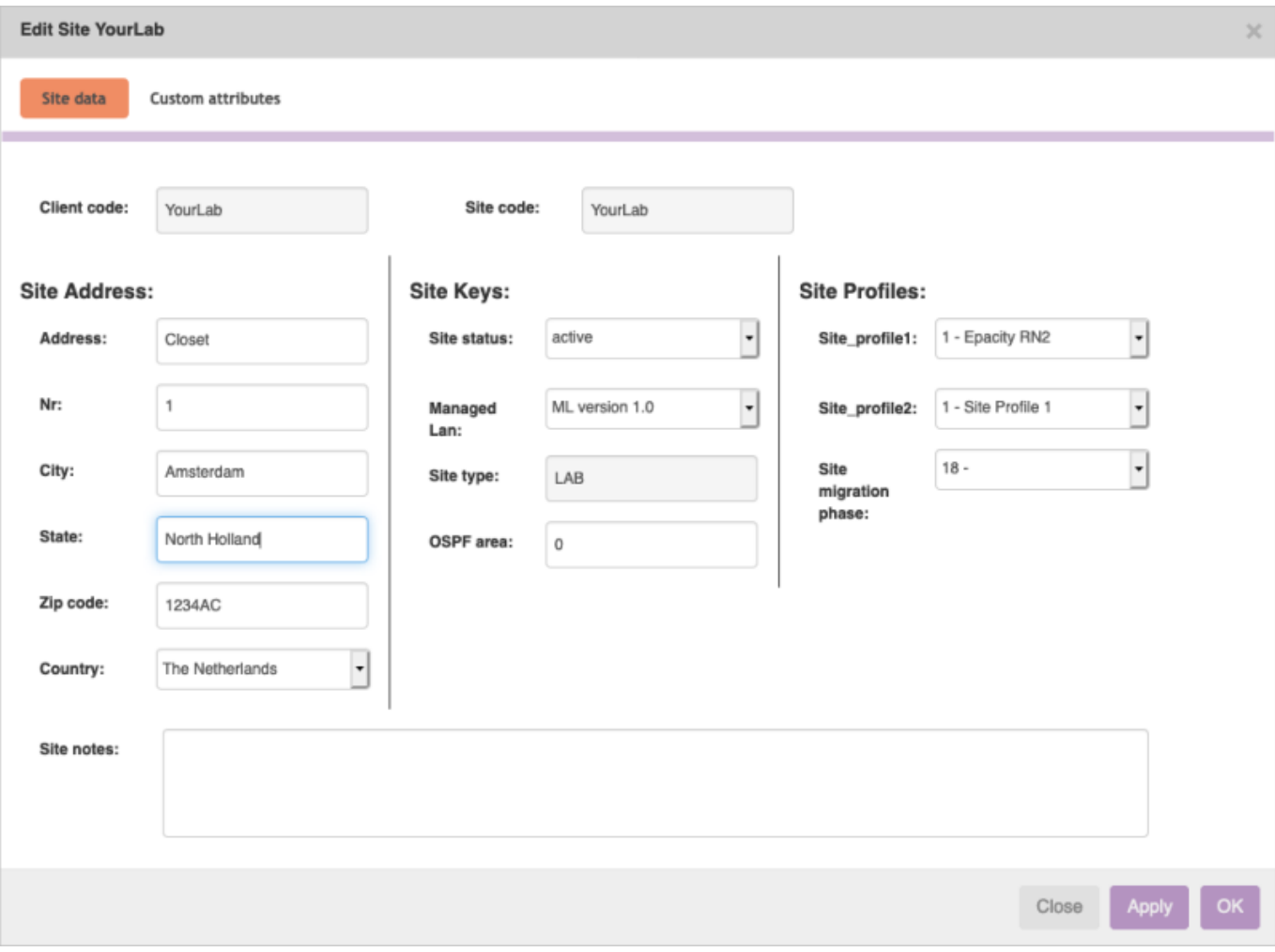

## A few screenshots with some examples of the lookup table:

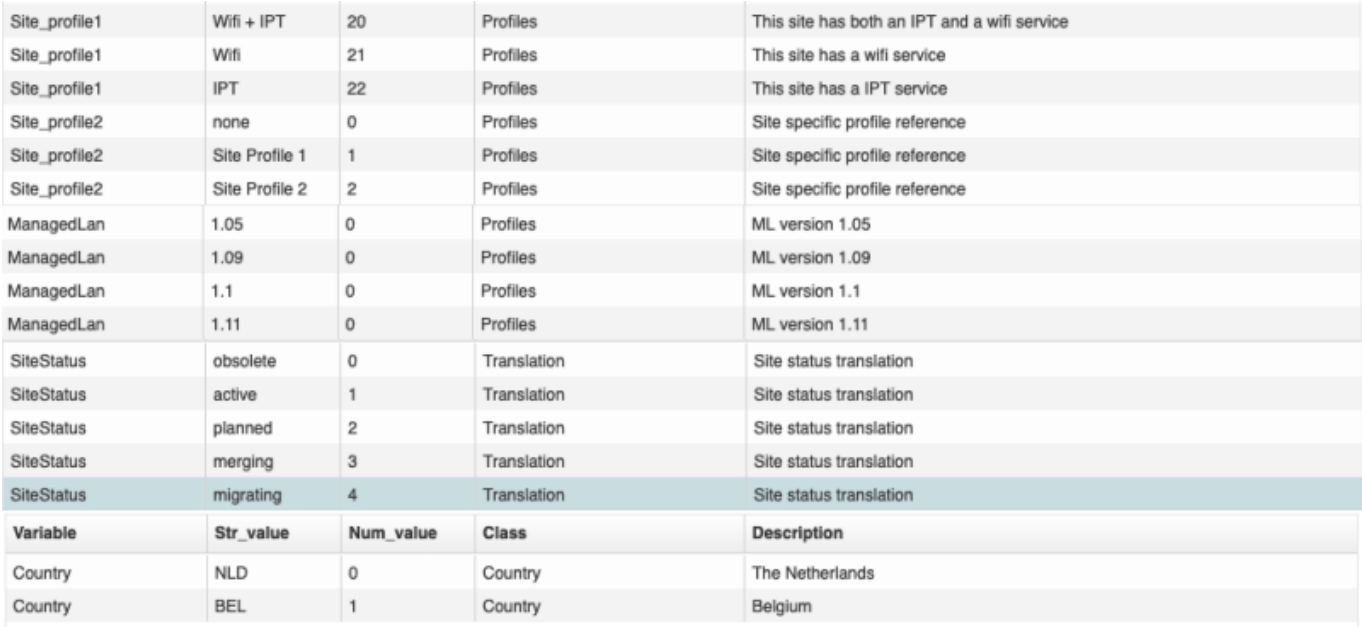

## <span id="page-3-0"></span>**Create Site**

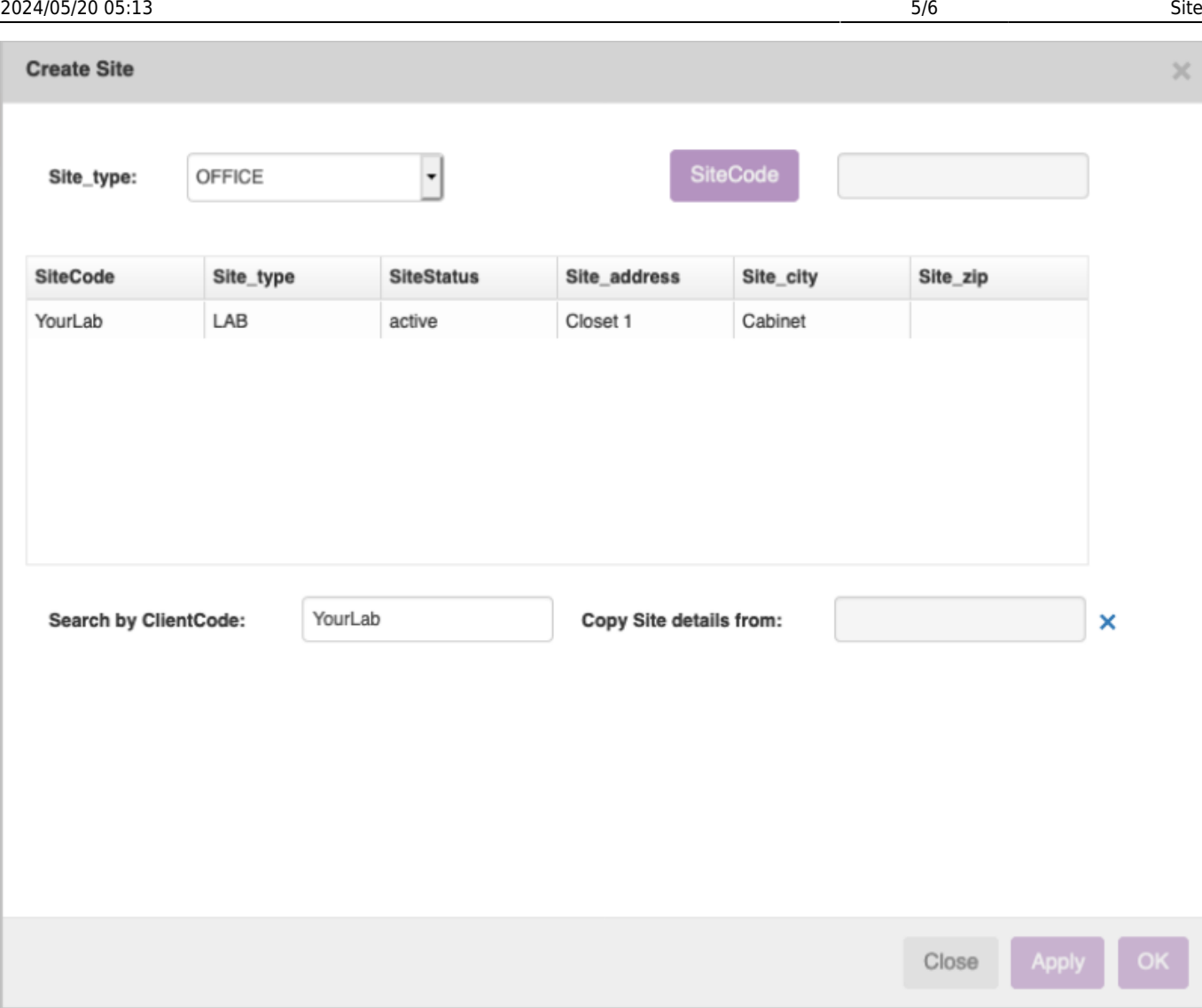

Creating a new site goes through selecting a site type and creating a site code. If you specified a name format in the site type, creating a sitecode happens in its own form. Otherwise you can just fill it in as you like.

It is also possible to copy a site. Simply select the site you are interested in and its data (but not its nodes or services) will be copied to your new site. At the start of the forms only the sites of the currently selected client are shown, but you can also search for a different client.

## <span id="page-4-0"></span>**Create SiteCode**

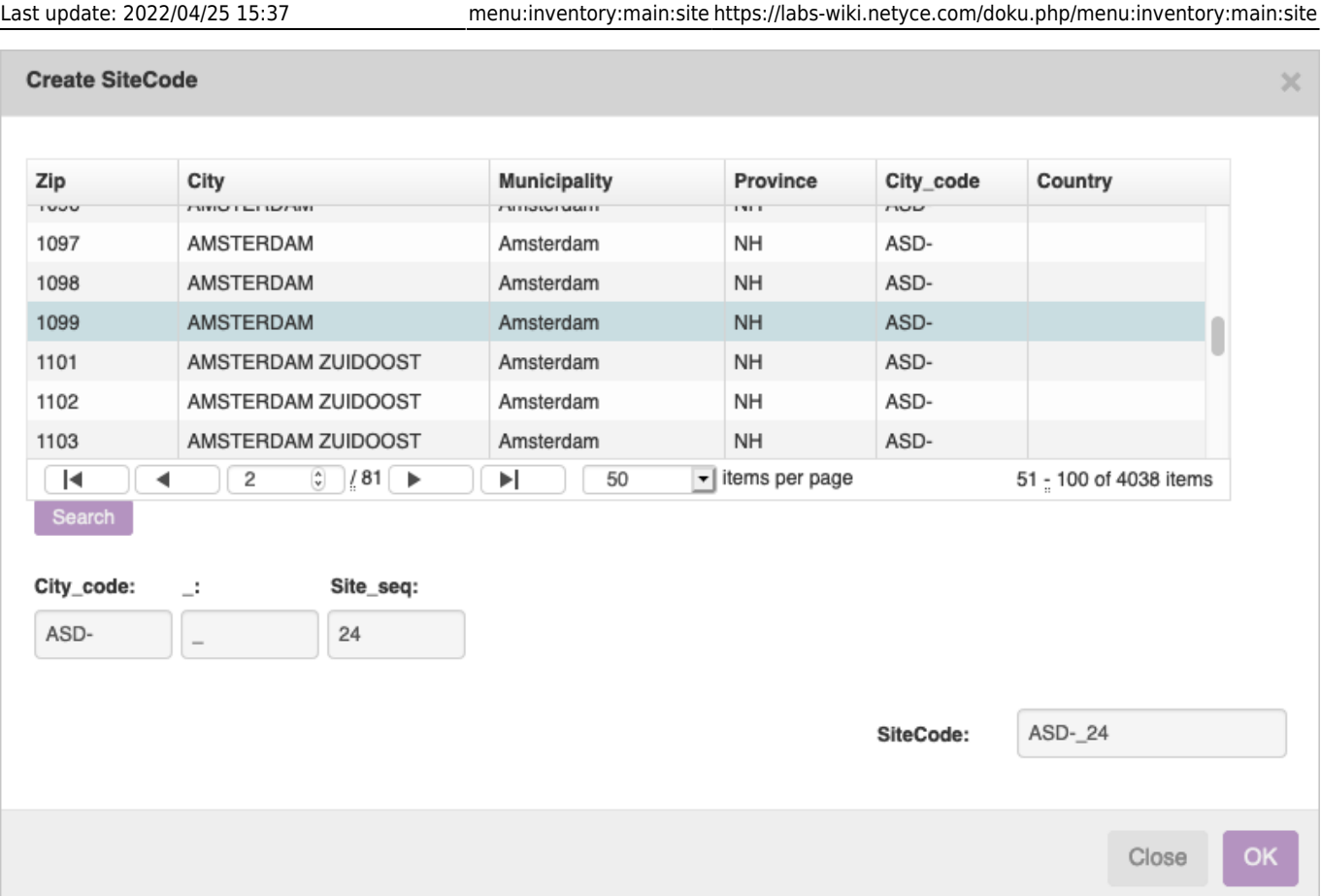

By clicking on the SiteCode button in the create site form you will be taken to the sitecode create form. A variety of options is possible here, depending on how you defined the name format in your site type. If the sitecode includes the details of a city (name, state, country or zip), you need to select one of the cities that appear in the cities grid. You can search and change pages. The city's data will automatically be transferred to the new site's data.

The form will calculate the next sequence that will apply to this site. If Client seq is specified, it specifies the next sequence for the sites in its Client type. If Site seq is specified, it specifies the next sequence for the sites in its client. If Seq is specified, it specifies the next site for the city in its client.

If fields in the name format are specified as "editable", they can be edited.

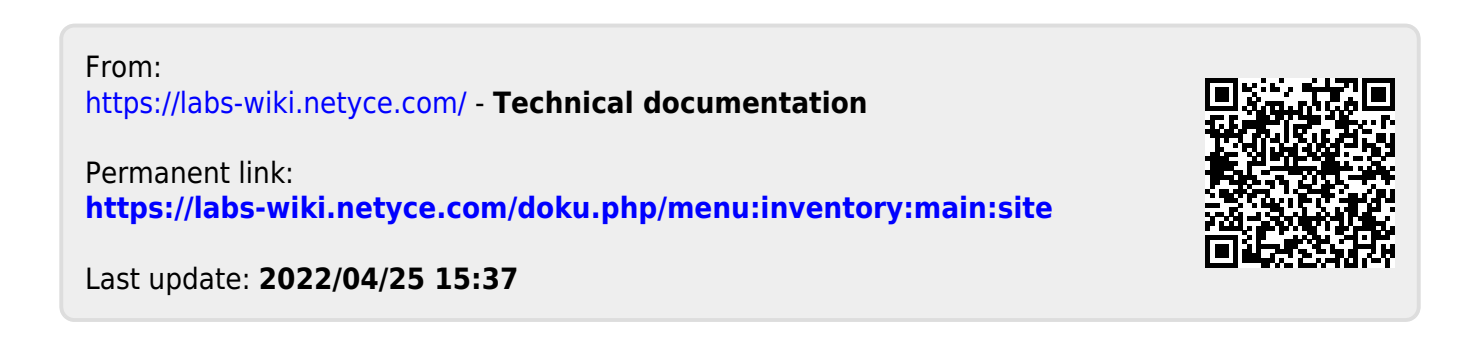